## How-To: Set up VDI Access on a Chromebook

## **Steps to setup the app:**

1. Open the Play Store by clicking the circle in the bottom left, then searching play store

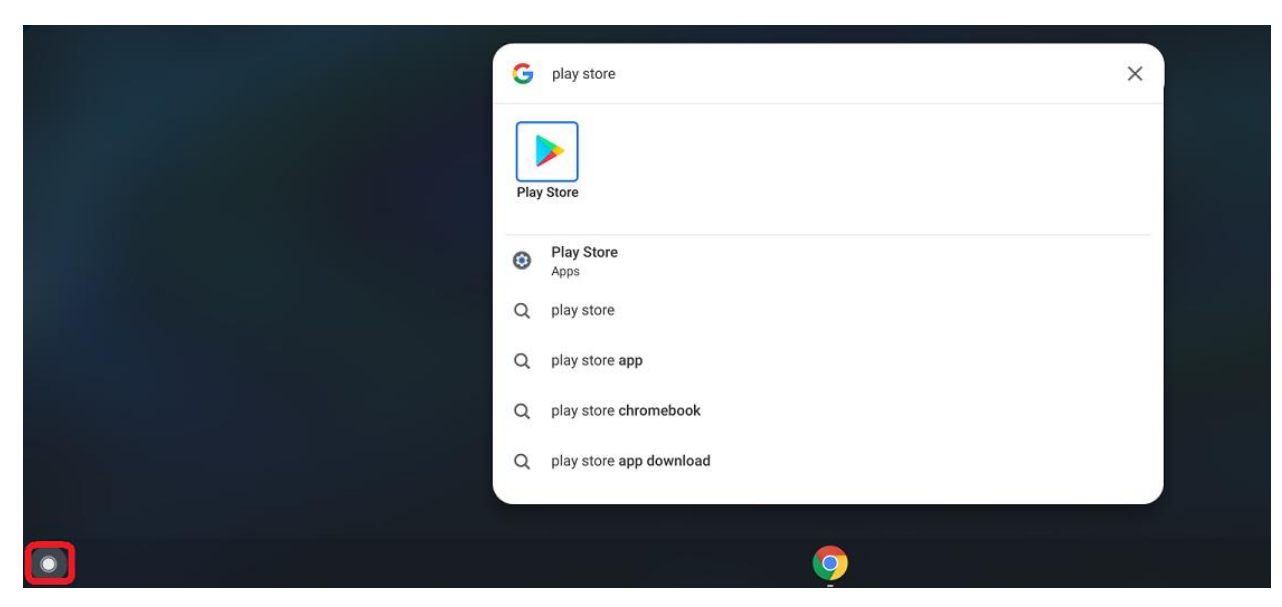

2. Search for "WMware Horizon View"

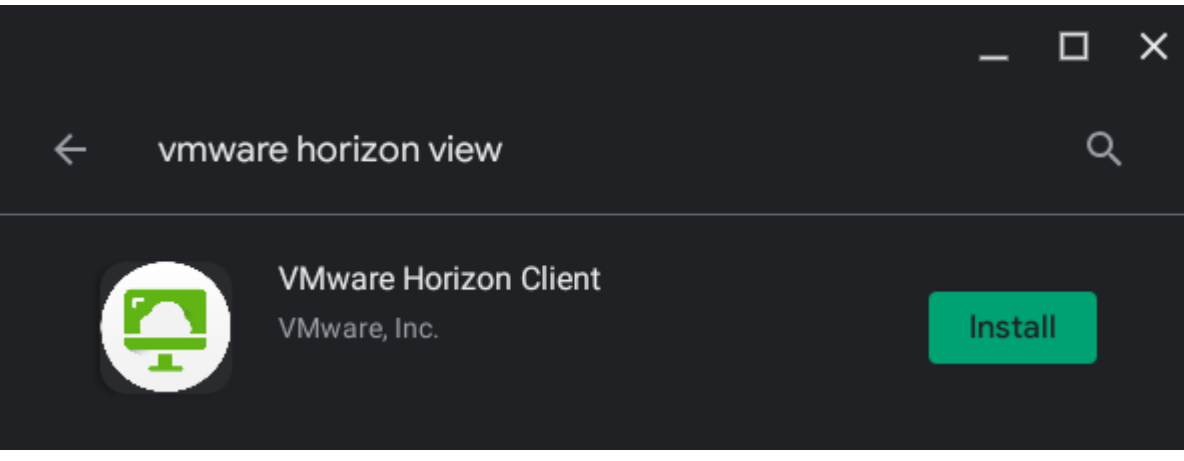

- 3. Click **Install** to install the app
- 4. Open the app, you may be prompted to grant some permissions to the app
	- a. Allow Horizon to get the list of your attached USB devices
		- i. Can allow or not
	- b. Allow Horizon to make and manage phone calls
		- i. Must allow for the app to function
	- c. Allow Horizoon to access photos, media, and files on your device
		- i. Can allow or not
- 5. Enter dcfvdi.wisconsin.gov for the server address

## How-To: Set up VDI Access on a Chromebook

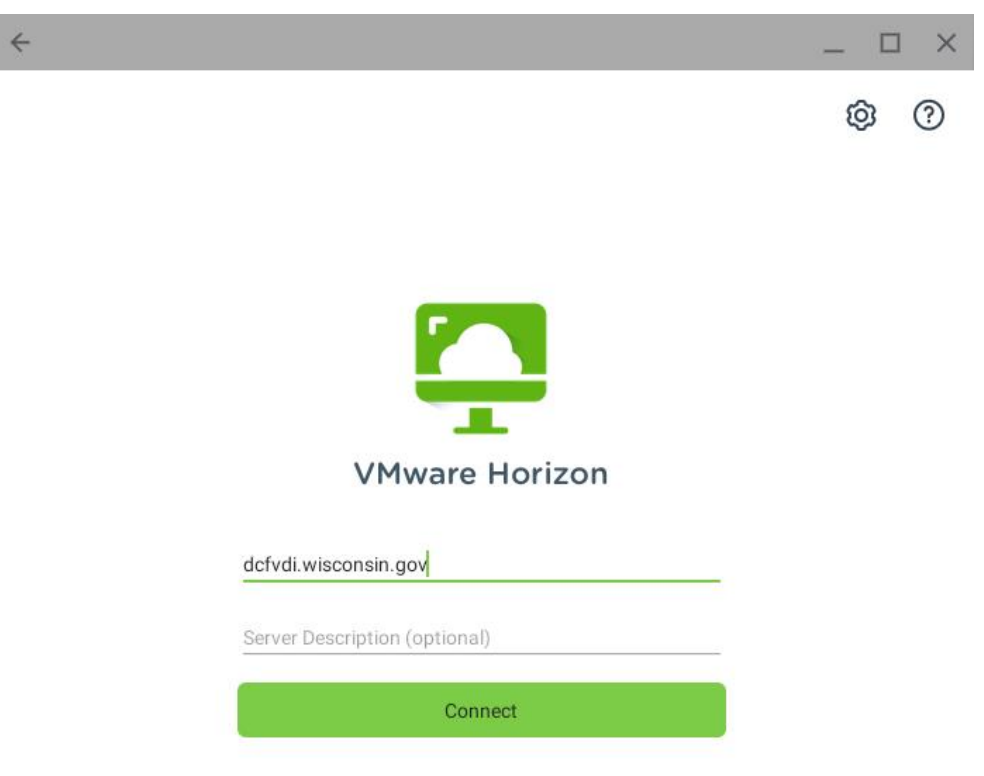

- 6. Login with digipass as normal
- 7. NOTE: The app, by default does not request permission for the microphone or webcam, you will need to manually enable these if you intend to use teleconferencing programs like Zoom or Teams while connected via the Chromebook

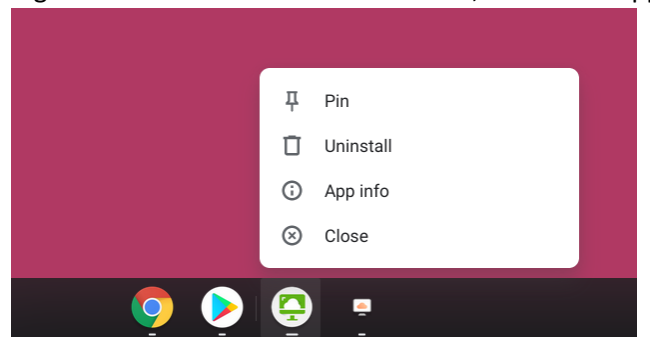

a. Right click the Horizon icon in the dock, and select App Info

## How-To: Set up VDI Access on a Chromebook

b. The permissions for Camera and Microphone need to be enabled for teleconferencing

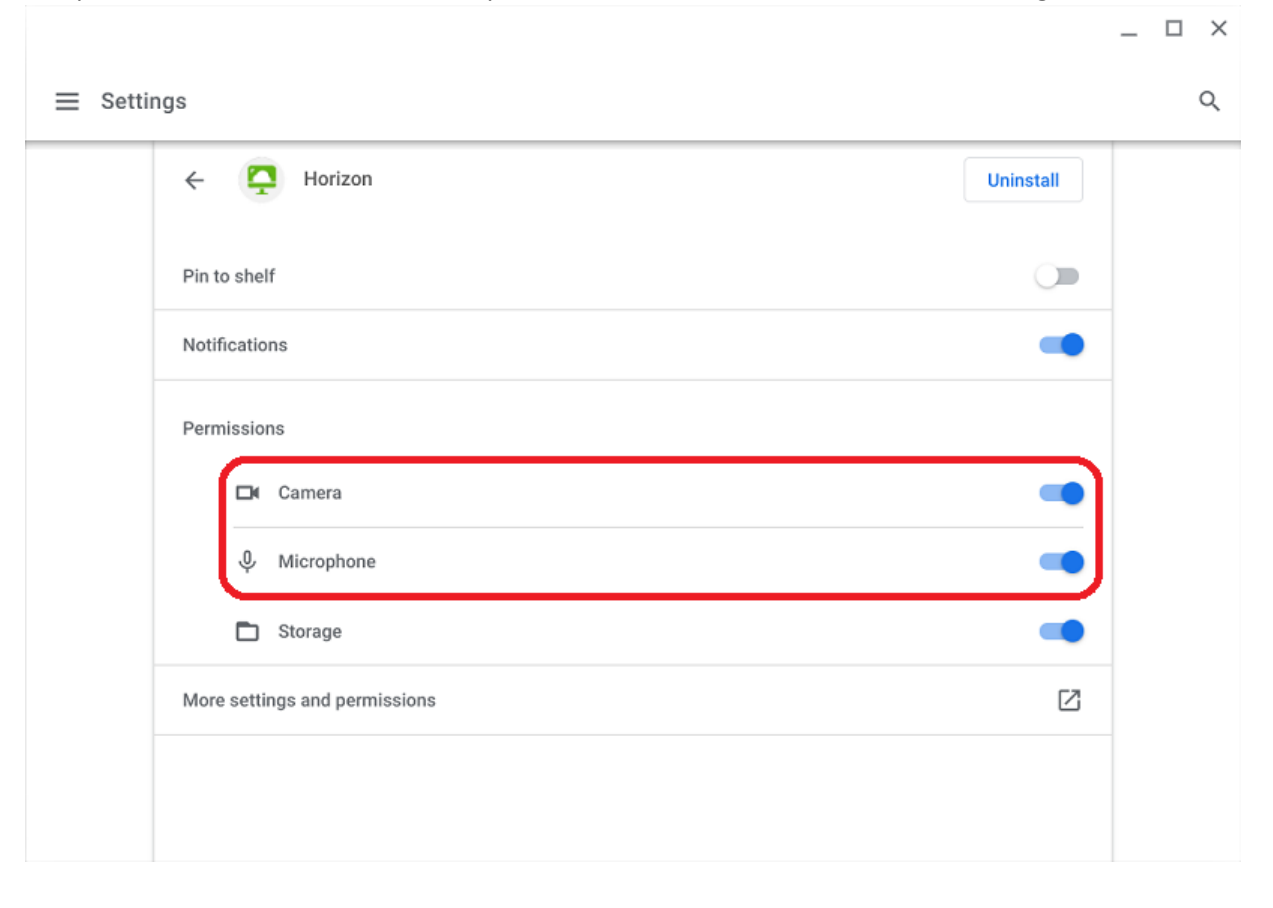